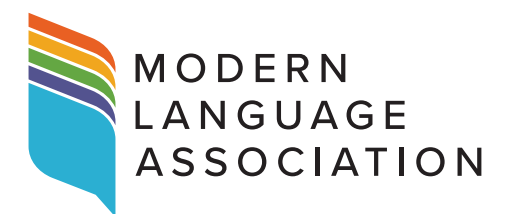

## **Sharing** *PMLA* **Articles from** *Cambridge Core*

**Follow the instructions below to use** *Cambridge Core***'s Share feature so that you can generate a read-only link for your** *PMLA* **article and post it to social media platforms and other scholarly networks.** *Cambridge Core***'s tool for simple sharing will help expand the reach of your research.**

- 1. Log on through the **MLA website** to access *PMLA* on *Cambridge Core*.
- 2. Find your article.
- **3.** Click on the title of your article to access the full text of your article.
- 4. Click the Share button in the Article tab.
- **5.** A panel will pop up with options to print your article or to share it to *Facebook*, *Twitter*, *LinkedIn*, or *WeChat*. To share it to email or other social media platforms, click the + (plus) button; click the Load More button at the bottom of the screen to see all the options for sharing.
- 6. Click the icon for your preferred method of sharing and follow the instructions to post.
- 7. You've now shared your article to a wider audience using *Cambridge Core's* Share feature!